# **ADViáticos; Manual de usuario**

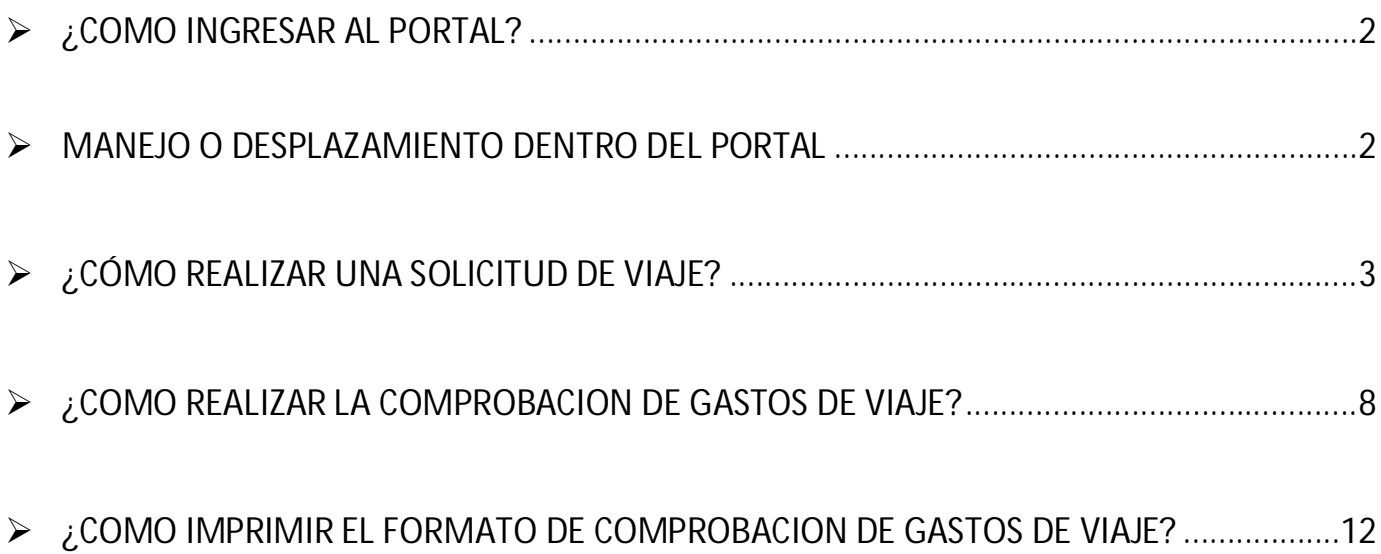

## **¿COMO INGRESAR AL PORTAL?**

1. Ingresar a la siguiente liga. . http://201.163.100.43:8000/

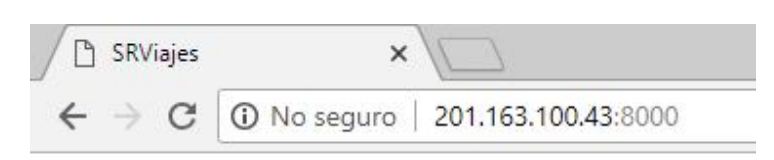

2. Se desplegará la pantalla y se pedirá su dirección de correo y Password , proporcionado previamente por el administrador.

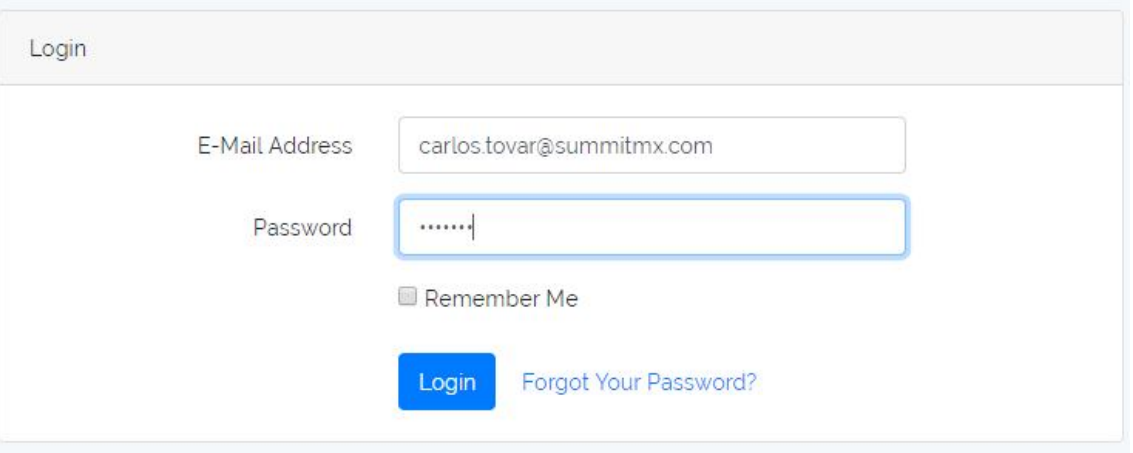

Para obtener tu password, favor de contactar a las siguientes personas:

*Planta QRO: Mercedes Herrera Planta SLM: Jose Acosta Planta MTY: Carlos Tovar*

3. Al iniciar sesión se mostrará la siguiente pantalla, una vez ahí, el usuario podrá iniciar el proceso de llenado de la solicitud de viaje.

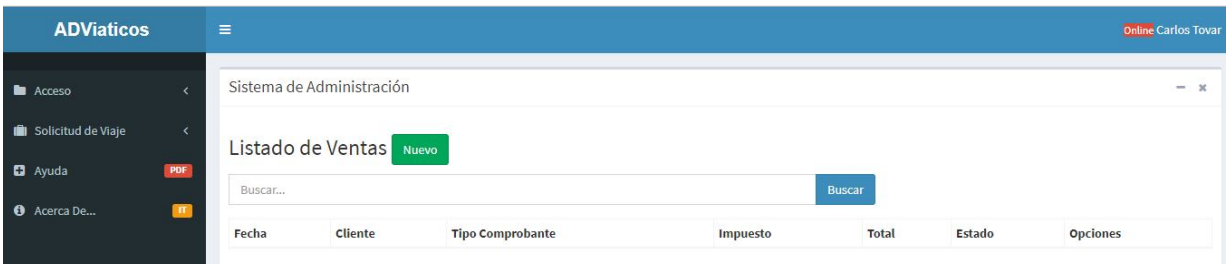

### **MANEJO O DESPLAZAMIENTO DENTRO DEL PORTAL**

4. Del lado izquierdo de la pantalla principal del portal, se ubica el menú, el cual utilizaremos durante las diferentes etapas del proceso. Siendo clave seleccionar la opción "Solicitud de Viaje";

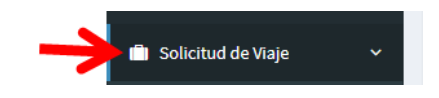

5. A continuación se abrirá un submenú que mostrará 3 opciones;

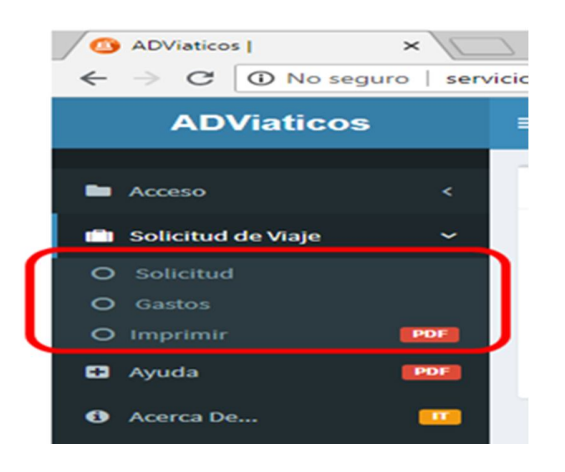

a) "Solicitud" ; se utiliza para llenar la información del viaje y se solicita autorizaciones para realizar el viaje.

b) "Gastos" ; se utiliza para desglozar los gastos propios del viaje de negocios, así como la carga de sus comprobantes, y autorización final del gasto.

c) "Imprimir"; Se utiliza para generar el formato PDF, ya una vez obtenida la autorización final, para entrega a cuentas por pagar. (La entrega de la aplicación y comprobantes a Cuentas por pagar, se realizará solo durante el periodo de uso paralelo)

# **¿CÓMO REALIZAR UNA SOLICITUD DE VIAJE?**

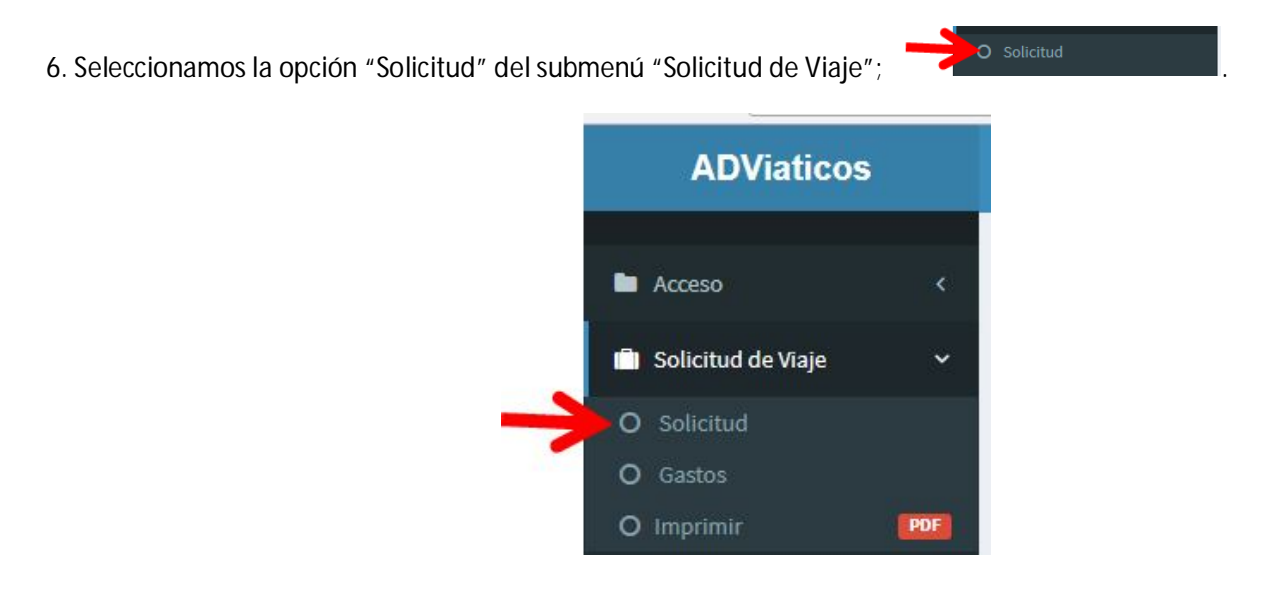

7. Se desplegará la siguiente pantalla, y damos clic al botón "Nuevo";

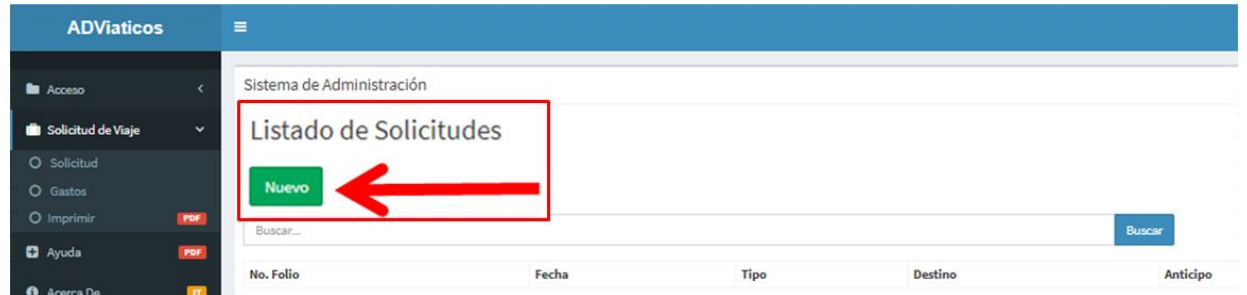

8. En pantalla se cargará el formulario para ingresar los datos del viaje, y al finalizar el llenado, seleccionamos el botón "Guardar", o bien podemos utilizar el botón "Cancelar", si queremos interrumpir y desechar la solicitud.

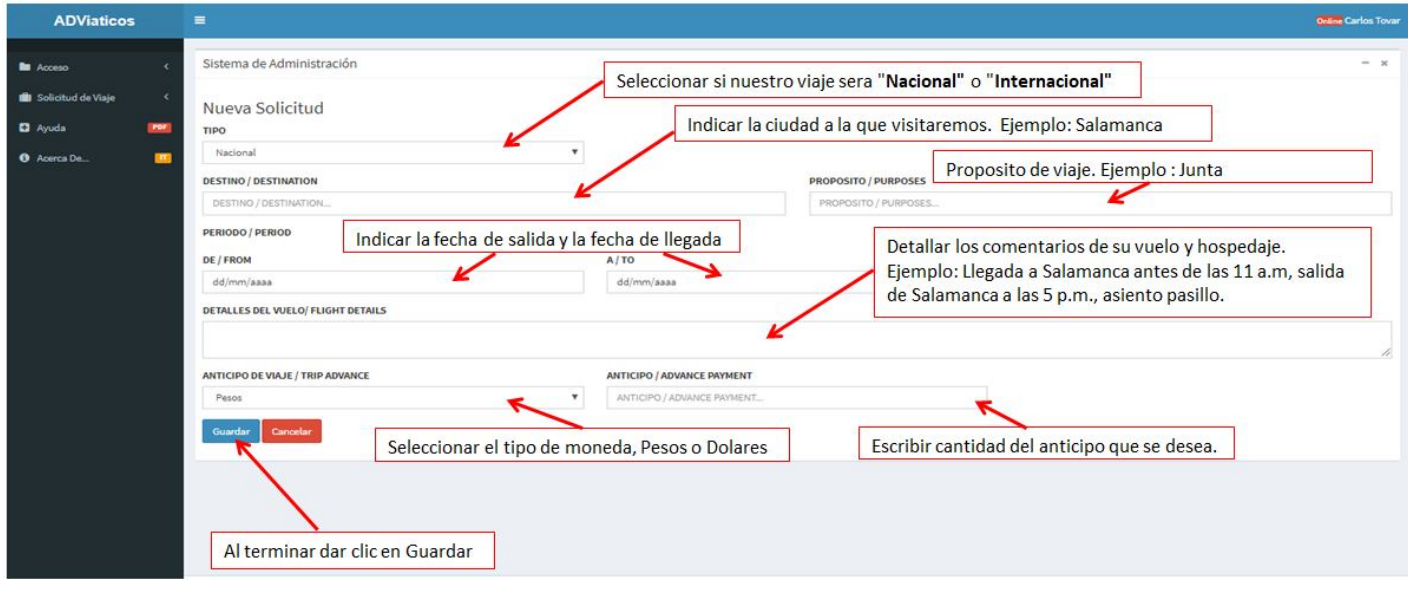

9. Una vez seleccionado el botón **de cargará la siguiente pantalla donde podremos encontrar que se ha** generado una línea la cual menciona un resumen de la solicitud. Si existen modificaciones a aplicar podemos utilizar el botón "Editar", o bien utilizaremos el botón "Confirmar" para realizar una revisión final de la información, mediante una vista previa.

Listado de Solicitudes

![](_page_3_Picture_46.jpeg)

10. Al momento de confirmar, se desplegará en pantalla el resumen de la solicitud. Si todo es correcto, daremos clic en el botón <sup>Emviar</sup> ("Enviar"). O bien utilizar el botón **Cancelar** para volver atrás.

![](_page_4_Picture_70.jpeg)

11. Una vez que presionamos el botón "Enviar", el portal envía un correo a la línea correspondiente de autorizadores, con la información de la solicitud. Si el primer autorizador está de acuerdo seleccionará el botón **YES,** o seleccionará el botón **No** si este no es autorizado.

![](_page_4_Picture_3.jpeg)

12. En caso de que la solicitud sea denegada, el usuario recibirá la notificación y tendrá que ponerse en contacto con su autorizador para realizar las consultas y/ o correcciones pertinentes.

![](_page_5_Picture_48.jpeg)

13. Si la solicitud fue autorizada, se enviará automáticamente un correo al Autorizador # 2, y de ser necesario después de la autorización del Autorizador #2, se enviará al Autorizador #3. Lo anterior, dependiendo del tipo de viaje y línea de autorizadores en base a el flujo que se muestra en la última versión del archivo "Authorization chart".

#### $\triangleq$  Ejemplo de Correo de aviso al autorizacion #2.

![](_page_5_Picture_49.jpeg)

14. El usuario estará recibiendo notificaciones electrónicas, cada vez que uno de los autorizadores apruebe o rechace la solicitud de viaje;

Ejemplo de Correo de aviso de autorizacion.

![](_page_6_Picture_76.jpeg)

15. Una vez que la solicitud ha cumplido con las autorizaciones necesarias, el sistema enviará de forma automatica las siguientes notificaciones;

a) Tesoreria; notificación para que se realice el proceso de deposito del anticipo, si este fue solicitado.

b) Recursos Humanos; notificación como soporte de la inasistencia del trabajador durante el periodo de viaje. c) Administración; notificación para realizar la compra de vuelos y reservaciones de hotel, si es necesario.

#### **Ejemplo de correo para Tesoreria.**

**PROPOSITO / PURPOSES**<br>JUNTA

![](_page_6_Picture_5.jpeg)

ANTICIPO / ADVANCE

**Ejemplo de correo para personal que compra vuelos y reserva hotel.**

SOLICITUD Y REPORTE DE VIAIE: CARLOS TOVAR, FOLIO: 30

![](_page_7_Picture_110.jpeg)

#### Gracias por usar el Sistema ADViaticos.

AKIHIKO AKASAKI ha autorizado el anticipo para la solicitud de viaje con el Número de Folio 30, favor de comprar los vuelos y reservar el hotel antes del día: 31-07-2018 según los siguientes datos:

AKIHIKO AKASAKI has authorized the advance payment for the trip request with Folio Number 30. please buy the flights and book the hotel before the day: 31-07-2018 according to the following data: NINGUNA

![](_page_7_Picture_111.jpeg)

TIPO / TYPE: **PERIODO / PERIOD<br>DE / FROM: 31-07-2018<br>A / TO: 01-08-2018** 

ANTICIPO / ADVANCE  $$4000.00 P$ 

#### **Ejemplo de correo para personal de RH.**

SOLICITUD Y REPORTE DE VIAJE: CARLOS TOVAR, FOLIO: 30

![](_page_7_Picture_10.jpeg)

#### Gracias por usar el Sistema ADViaticos.

AKIHIKO AKASAKI ha autorizado la solicitud de viaje con el Número de Folio 30, por lo cual el personal Carlos Tovar estará ausente los días 31-07-2018 al 01-08-2018.

AKIHIKO AKASAKI has authorized the travel request with Folio Number 30, for which the Carlos Tovar staff will be absent on 31-07-2018 at 01-08-2018. TIPO / TYPE:

**NOMBRE / FULL NAME**<br>Carlos Tovar **DESTINO / DESTINATION** SALAMAN **PROPOSITO / PURPOSES JUNTA** 

**PERIODO / PERIOD** DE / FROM: 31-07-2018<br>A / TO: 01-08-2018 ANTICIPO / ADVANCE 4000 00 Pesos

### **¿COMO REALIZAR LA COMPROBACION DE GASTOS DE VIAJE?**

16. Ingresar al portal de Gastos de Viaje.

17. El usuario a clic en el submenú "Gastos" del Menú "Solicitud de Viaje"; .................................

![](_page_7_Picture_19.jpeg)

18. Enseguida se mostrará la línea de resumen de la solicitud previamente generada y autorizada. Utilizaremos el botón "Captura" para dar inicio con el desglose y carga de comprobantes de gastos generados durante el viaje de negocios.

Listado de Solicitudes

![](_page_7_Picture_112.jpeg)

![](_page_8_Picture_65.jpeg)

- 19. En el formulario se tendrá que seleccionar mediante las listas desplegables; tipo de gasto y método de pago.
	- Por Ejemplo: una factura de hotel. Seleccionamos la opción hotel y el método de pago efectivo (este cambiara solo si el pago se efectúa con AMEX empresarial).

![](_page_8_Picture_66.jpeg)

Nota; En todos los casos se seleccionará el método de pago "Efectivo", a menos que el gasto se haya pagado por medio de la tarjeta AMEX corporativa.

**XML** 

20. Para anexar el XML se tendrá que dar clic en el recuadro se eleccionar archivo Nose eligió archivo e indicar la ruta en donde se encuentre el documento, dar doble clic en el XLM del Hotel y automáticamente se cargará el archivo.

![](_page_8_Picture_67.jpeg)

21. Para anexar el PDF se tendrá que dar clic en el recuadro **entil seleccionar archivo** No se eligió archivo e indicar la ruta en donde se encuentre el documento, dar clic en el PDF del Hotel y automáticamente este lo subirá.

![](_page_9_Picture_64.jpeg)

22. Al momento de tener los documentos adjuntos (XML y PDF) dar clic en guardar y aparecerá el renglón, desglosando los datos facturados y tendremos que realizarla misma operación con cada una de las facturas a comprobar.

![](_page_9_Picture_65.jpeg)

23. Para gastos no deducibles, y en los cuales se tenga algún comprobante, ticket, vale azul, etc. se tendrá que ingresar de la siguiente manera. Seleccionamos la opción de Captura sin XML y nos habilitara la siguiente pantalla. Ingresamos la fecha del gasto, folio en caso de tenerlo, el tipo de gasto, efectivo, el importe y de damos clic en **PDF** 

Seleccionar archivo Nose eligió archivo y seleccionamos el PDF del documento escaneado.

![](_page_9_Picture_66.jpeg)

24. Al finalizar de ingresar todos nuestros gastos, podremos confirmar nuestra comprobación, regresando al menú

principal y seleccionando **compressor dando clic en cancelar de la pantalla resumen en donde se muestra** todos nuestros gastos.

![](_page_9_Picture_67.jpeg)

25. En la pantalla donde nos muestra la línea de resumen de las solicitudes abiertas, damos clic en el botón <sup>confirmar</sup> para que la información sea desplegada en vista previa y hagamos una revisión final del contenido, previo a su envío.

![](_page_10_Picture_45.jpeg)

26. Si la información es correcta y completa seleccionaremos el botón "Enviar", para seguir el proceso de la línea de autorizadores; Autorizador # 1, Autorizador# 2, y de ser necesario autorizador #3. Al momento que la comprobación sea autorizada, automáticamente esta le llegará al departamento de Cuentas por Pagar para su respectiva revisión.

#### **Ejemplo de correo a Autorizador # 1**

![](_page_10_Picture_46.jpeg)

NO

**Ejemplo de correo a Cuentas por pagar**

**YES** 

SOLICITUD Y REPORTE DE VIAJE: CARLOS TOVAR, FOLIO: 30

 $\bullet$  SSM MTY - A CUENTAS X PAGAR MTY<br>7/31/2018 10:19 AM Francois fut te AM<br>
De SaM MTV se<br>
carlos.tovar@summitmx.com<br>
Para CUENTAS X PAGAR MTY<br>
copia carlos.tovar@summitmx.com

#### Gracias por usar el Sistema ADViaticos.

AKIHIKO AKASAKI ha aprobado la comprobacion de gastos de la solicitud de viaje con el Número de Folio 30.

![](_page_11_Picture_66.jpeg)

# **¿COMO IMPRIMIR EL FORMATO DE COMPROBACION DE GASTOS DE VIAJE?**

27. Se selecciona la opción "Imprimir" <sup>o Imprimir</sup> en la presidencia del submenú "Gastos de Viaje". Posteriormente dar clic en

el botón ver

#### Nota: El Formato solo podrá ser impreso hasta que cumpla su ciclo de aprobación.

![](_page_11_Picture_67.jpeg)

28. El portal desplegará el siguiente formato que se tendrá que imprimir después de ser autorizado y entregar junto con todas sus facturas al departamento de cuentas por pagar.

![](_page_12_Picture_11.jpeg)

Nota; De no ser terminado el proceso de comprobación, el sistema de Gastos de viaje no permitirá generar una nueva solicitud, por lo cual, te sugerimos realizar de inmediato la comprobación de tu viaje.